### Introduction

This is a dual-channel isolated RS485 extension board specially designed for raspberry PI, which adopts SC16IS752+SP3485 solution, embed with protection circuits such as power supply isolation, ADI magnetical isolation, and TVS diode, etc. It is easy to control the 2-channel RS485 for auto transceiving via SPI interface. Due to its fast communication, stability, reliability, and safety, it is an ideal choice for fields like industrial automation. **Interfaces** 

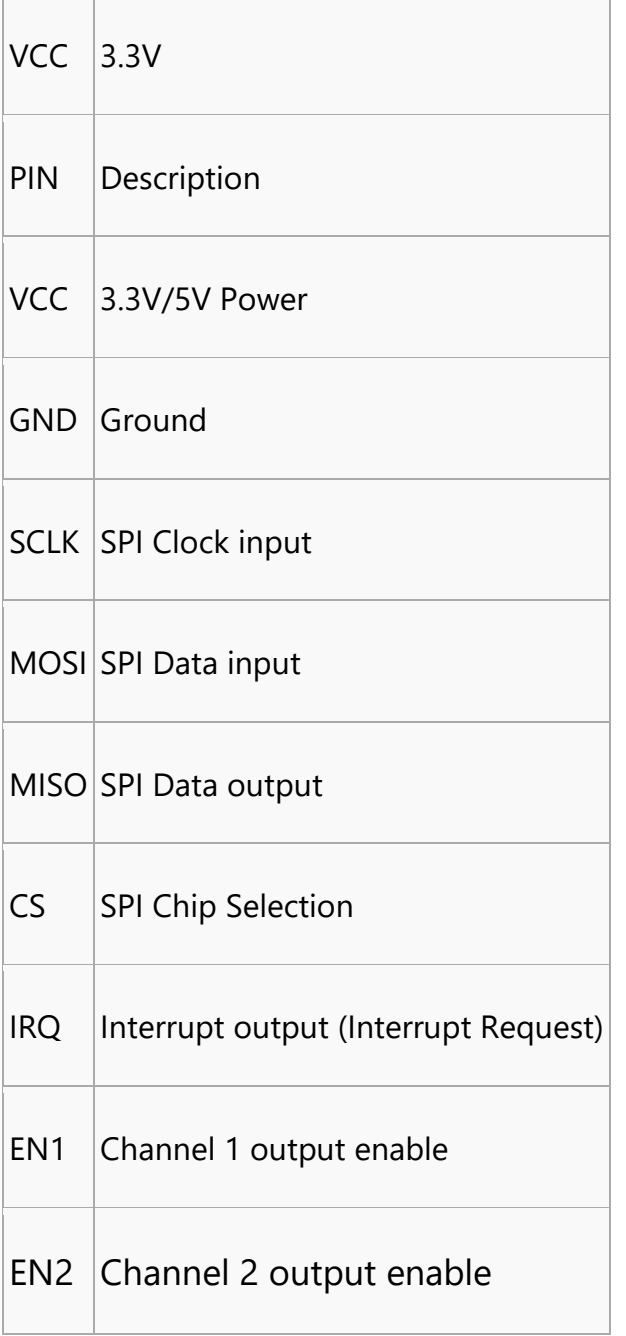

### Working principle **Introduction**

This product adopts SC16IS752 as controller. SC16IS752 is a dualchannel high-performance UART expansion chip that supports SPI and I2C interfaces communication. This module uses SPI interface. Onboard power isolation, ADI magnetic coupler isolation, onboard TVS (transient voltage suppression tube), selfrecovery fuses, protection diodes, and automatic transceiver switching circuit. It can effectively suppress the surge voltage and transient peak voltage in the circuit, prevent lightning and static electricity, prevent over-voltage, improve the anti-impact ability, can conduct signal isolation, with high dependence, strong antiinterference, low power consumption advantages, etc.

#### **Communication protocol**

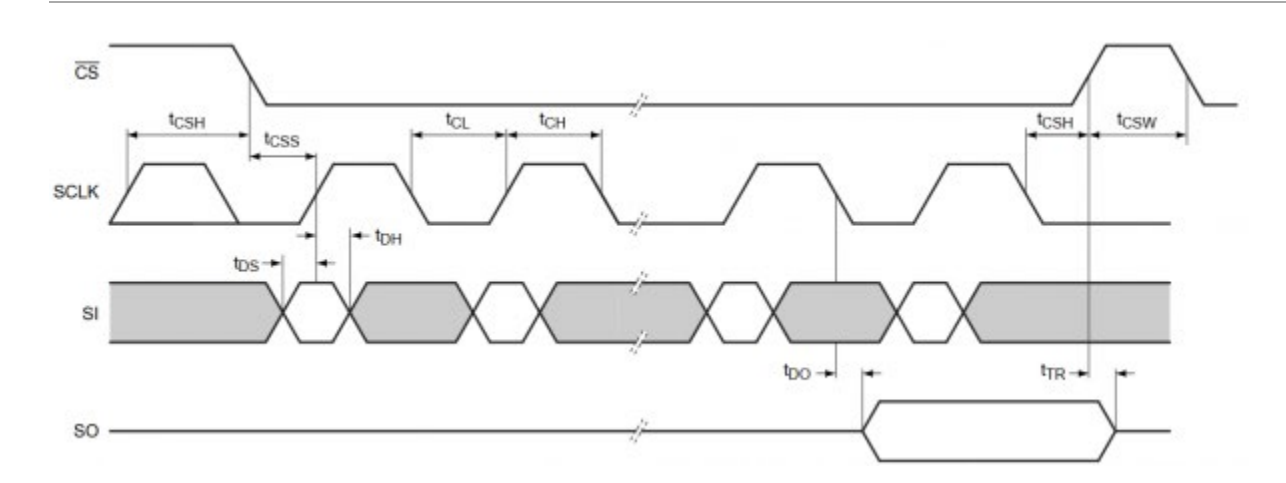

- CS : Slave chip selection, when CS is low, the slave chip is enabled.
- **SCLK: SPI communication clock**
- MOSI/SI: SPI Communication master sends, slave receives
- MOSI/SI: SPI Communication master receives, slave sends

• Timing Sequence:CPHL=0, CPOL=0 (SPI0)

#### How to use

We provide C and Python demo codes for Raspberry Pi. A quick testing example is provided in python.

#### **Hardware Connection**

To run examples, you should prepare an external RS485 to [UART](https://www.waveshare.com/usb-to-rs232-485-ttl.htm) module, connect it to Channel 1 of 2-CH RS485 HAT.

If you test the 2-CH RS485 HAT with the text.py example, you need to wire Channel 1 and Channel 2 of 2-CH RS485 HAT.

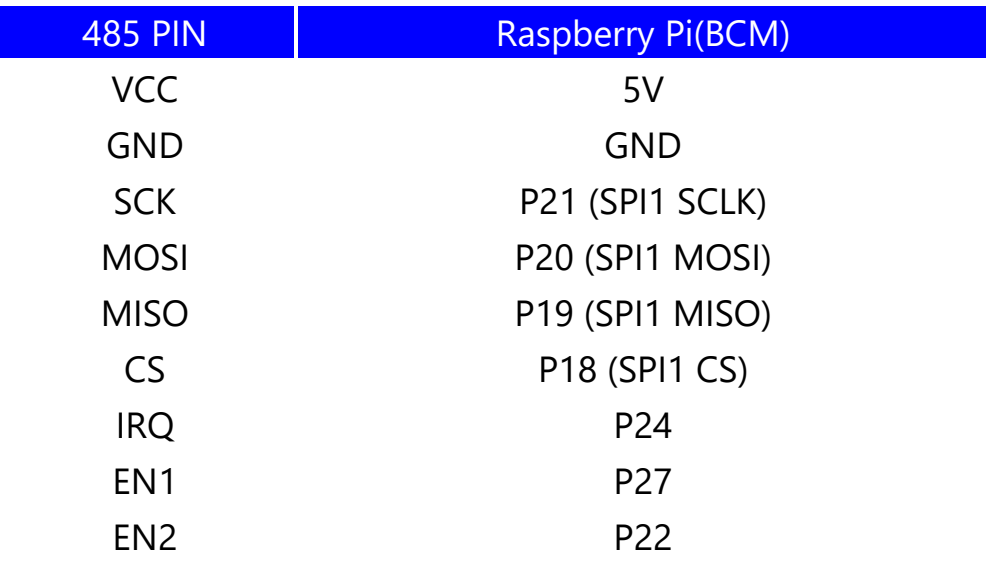

#### **Software setup**

• Open the terminal and modify config.txt file by commands:

sudo nano /boot/config.txt

Add the line below to the file, the int pin should be set according to the actual welding:

dtoverlay=sc16is752-spi1,int\_pin=24

## • Then restart Raspberry Pi

sudo reboot

After rebooting, the driver of SC16IS752 will be loaded into the system kernel. You can run command **ls /dev** to check the following devices:

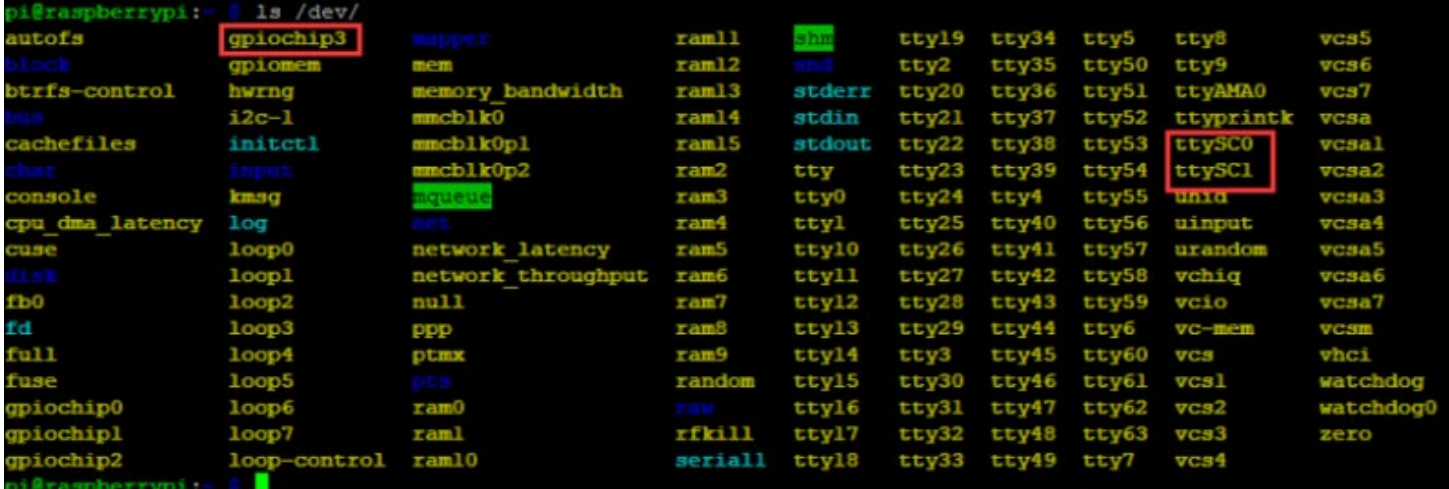

#### **Install Libraries**

### • Install wiringpi

```
sudo apt-get install wiringpi
# An upgrade may be required for raspberry PI 4B:
cd /tmp
wget https://project-downloads.drogon.net/wiringpi-latest.deb
sudo dpkg -i wiringpi-latest.deb
gpio -v
# Running gpio-v to check if the version is 2.52, If it is not, you need to check the installation again.
```
### • Install the python2 library

```
sudo apt-get update
sudo apt-get install python-pip
sudo pip install RPi.GPIO
sudo apt-get install python-serial
```
### • Install the python3 library

```
sudo apt-get update
sudo apt-get install python3-pip
sudo pip3 install RPi.GPIO
sudo apt-get install python3-serial
```
#### **Test**

### • Download and run the examples:

sudo apt-get install p7zip-full wget http://www.waveshare.net/w/upload/4/44/2-CH\_RS485\_HAT\_code.7z 7z x 2-CH\_RS485\_HAT\_code.7z sudo chmod 777 -R 2-CH RS485 HAT cd 2-CH\_RS485\_HAT/

### • You can also clone the project from our Github:

```
sudo git clone https://github.com/waveshare/2-CH-RS485-HAT
cd 2-CH-RS485-HAT/
```
#### • C program

cd c make clean make

sudo ./main

## • Python program

cd python cd examples sudo python main.py

### Hardware connection: Channel 1 of the 2-CH RS485 HAT is [connected to the USB TO](https://www.waveshare.com/wiki/File:2-CH-RS485-HAT-7_(3).png) [USB TO RS232/485/TTL:](http://www.waveshare.net/shop/USB-TO-RS232-485-TTL.htm)

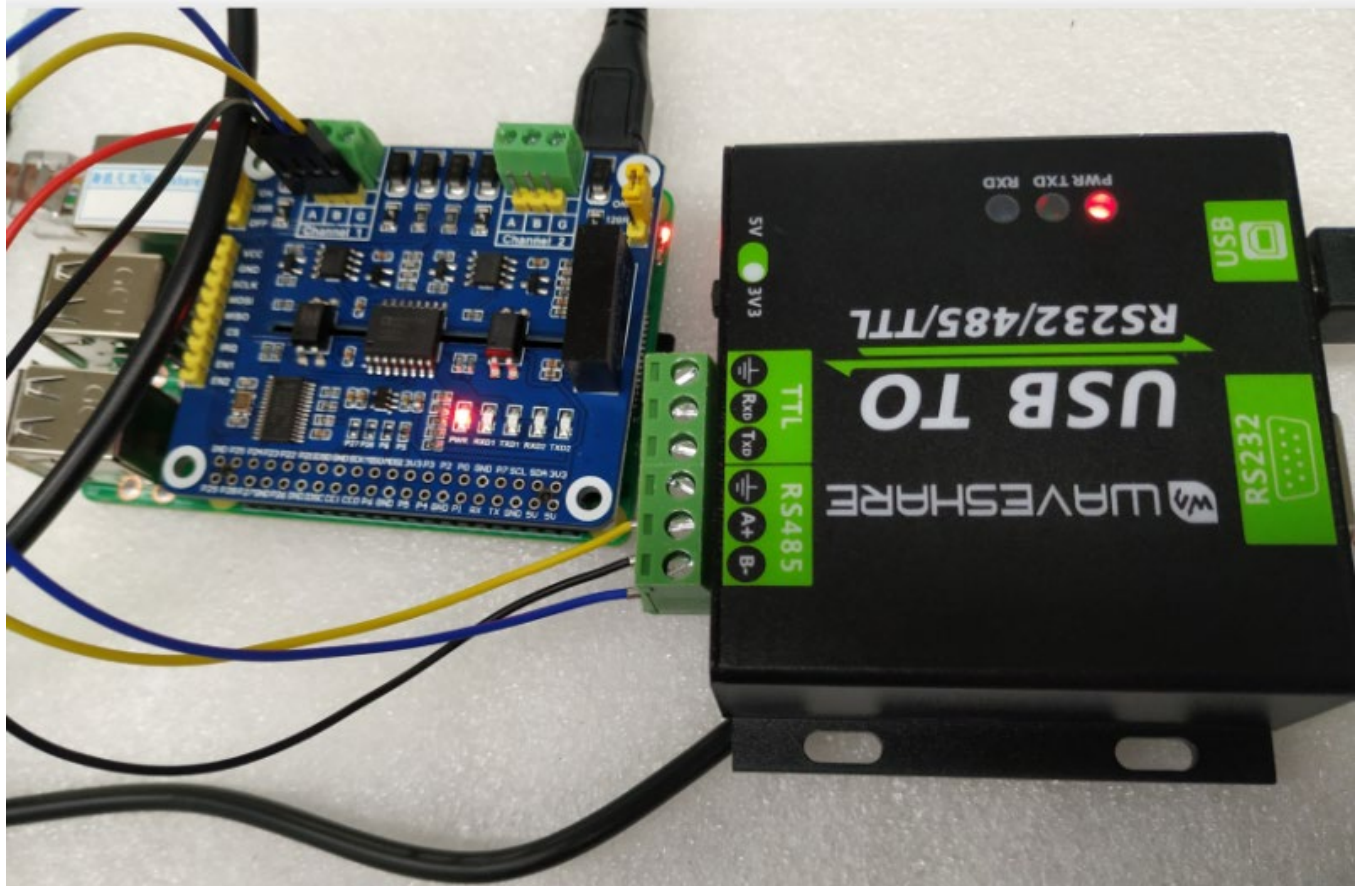

Connect USB TO [USB TO RS232/485/TTL](http://www.waveshare.net/shop/USB-TO-RS232-485-TTL.htm) to the computer, open the serial port assistant software, select the corresponding serial port, and set the baud rate to 115200.

• Run the C program, the data sent by computer will all be received by Raspberry Pi, as below:

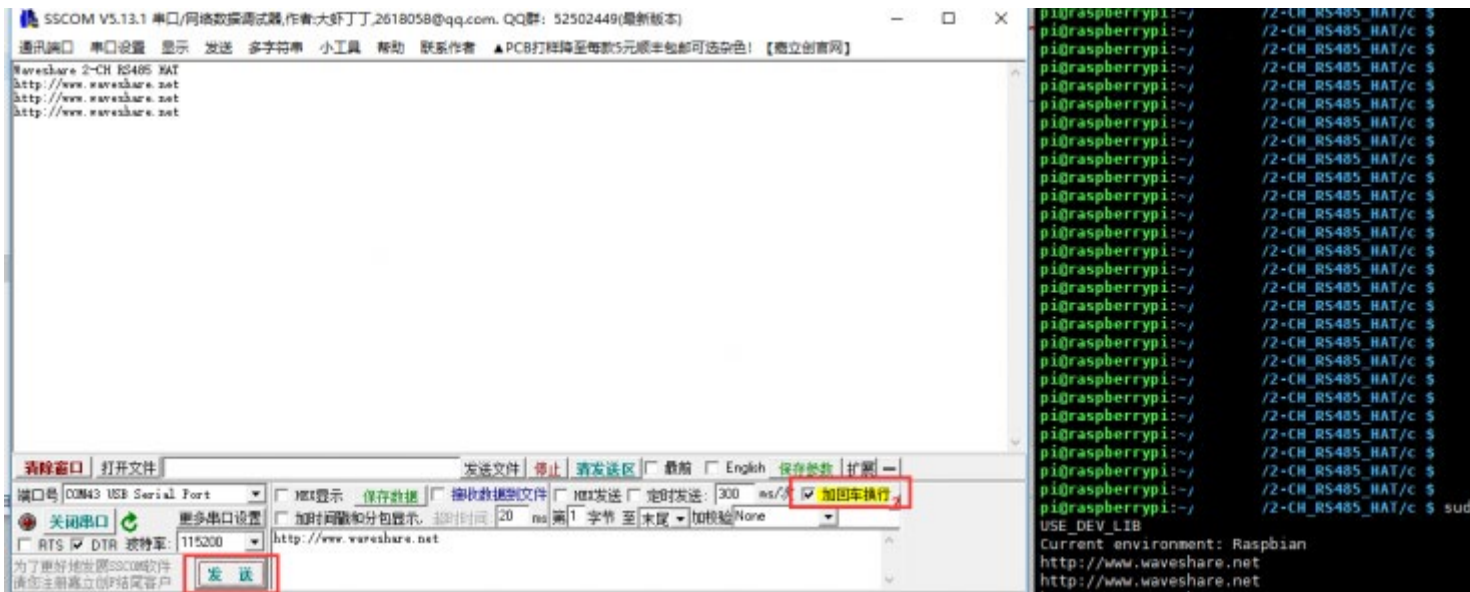

# **Note: The path of the samples is based on the actual directory;**

• Run the main.py, the data sent by computer will all be received by Raspberry Pi, as below:

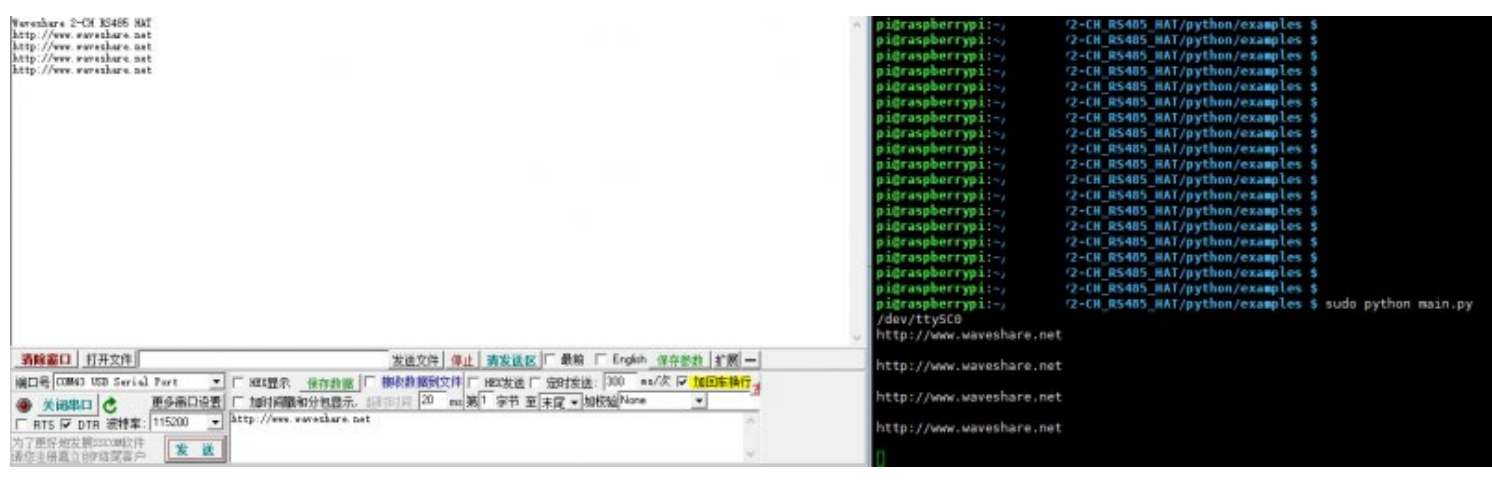

# **Note: The path of the samples is based on the actual directory;**

If you don't have other RS485 devices, you can choose the test method as follow by connecting channel 1 with channel 2:

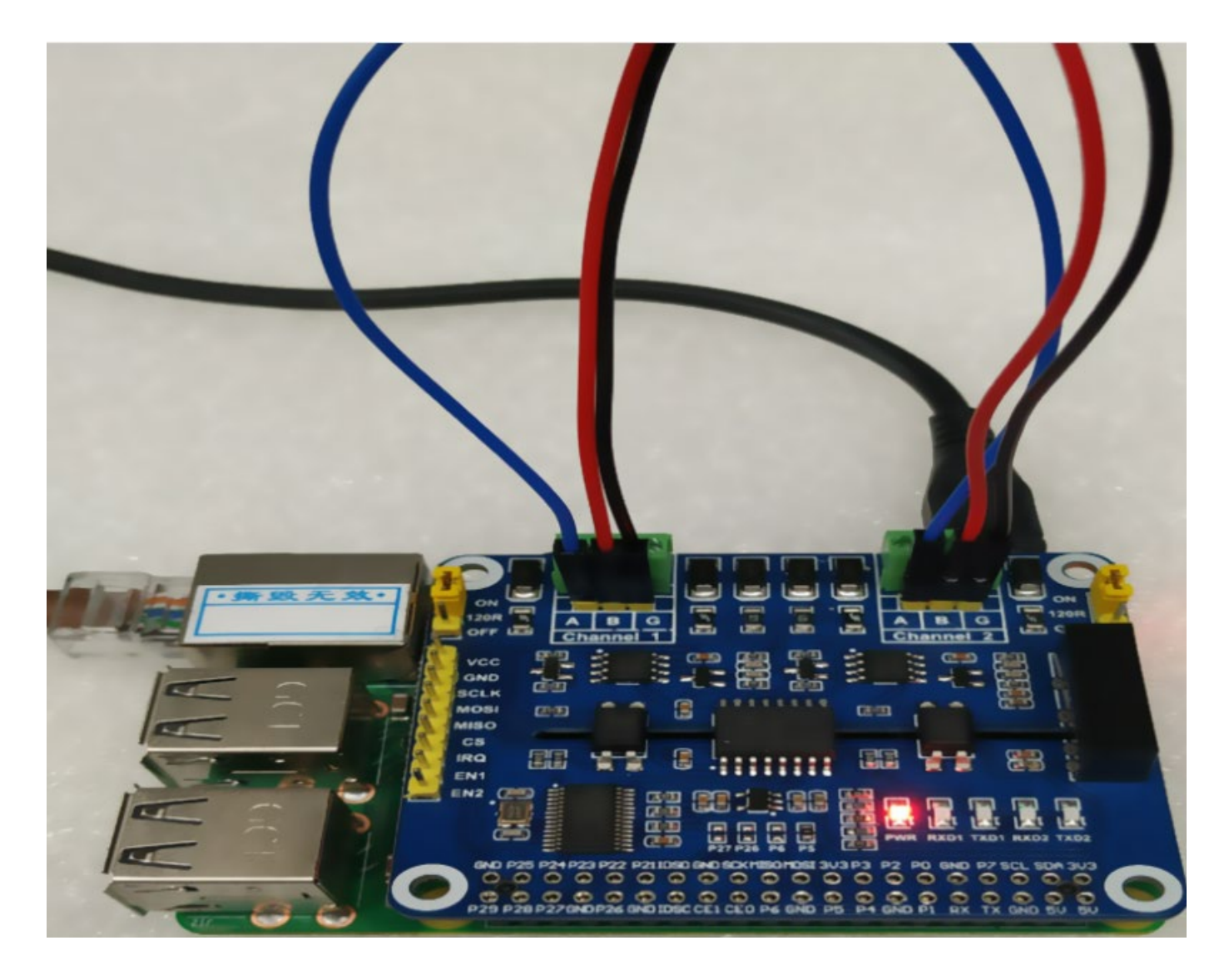

Running result of test.py :

#### pi@raspberrypi:-2-CH RS485 HAT/python/examples \$ sudo python test.py /dev/ttySC0 /dev/ttySC1 Channel 1 send channel 2 received successfully waveshare\_2\_CH\_RS485\_HAT Channel 2 send channel 1 received successfully waveshare 2 CH RS485 HAT Channel 1 send channel 2 received successfully waveshare 2 CH RS485 HAT Channel 2 send channel 1 received successfully waveshare\_2\_CH\_RS485\_HAT Channel 1 send channel 2 received successfully waveshare 2 CH\_RS485\_HAT Channel 2 send channel 1 received successfully waveshare\_2\_CH\_RS485\_HAT

#### **Resources**

#### **Documentation**

• [Schematic](https://www.waveshare.com/wiki/File:2-CH_RS485_HAT_SchDoc.pdf)

### **Demo code**

- [Demo code](https://www.waveshare.com/wiki/File:2-CH_RS485_HAT_code_(1).7z)
- [Github](https://github.com/waveshare/2-CH-RS485-HAT)

#### **Datasheets**

- SP3481 SP3485.pdf
- [SC16IS752\\_datasheet.pdf](https://www.waveshare.com/wiki/File:SC16IS752_datasheet.pdf)